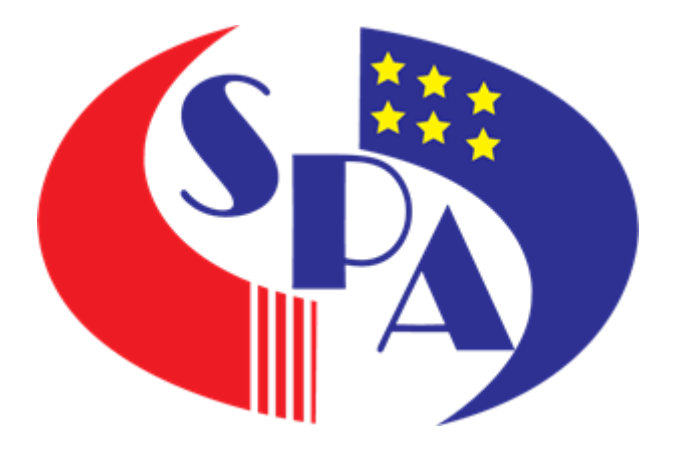

## **SURUHANJAYA PERKHIDMATAN AWAM MALAYSIA**

# **Aras 1-13, Blok F1, Kompleks F, Lebuh Perdana Timur, Presint 1, 62000 PUTRAJAYA 62000 Putrajaya**

**PANDUAN PENGGUNA**

**PENGECILAN IMEJ**

**SURUHANJAYA PERKHIDMATAN**

**AWAM MALAYSIA**

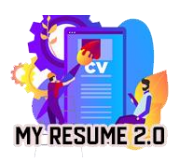

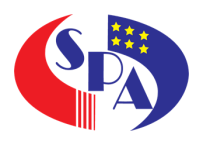

### Kandungan

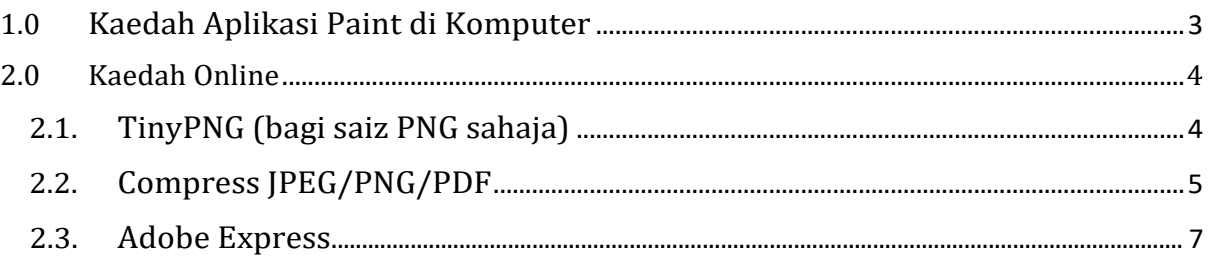

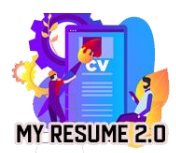

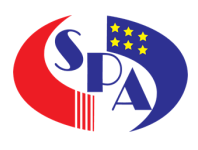

#### <span id="page-2-0"></span>**1.0 Kaedah Aplikasi Paint di Komputer**

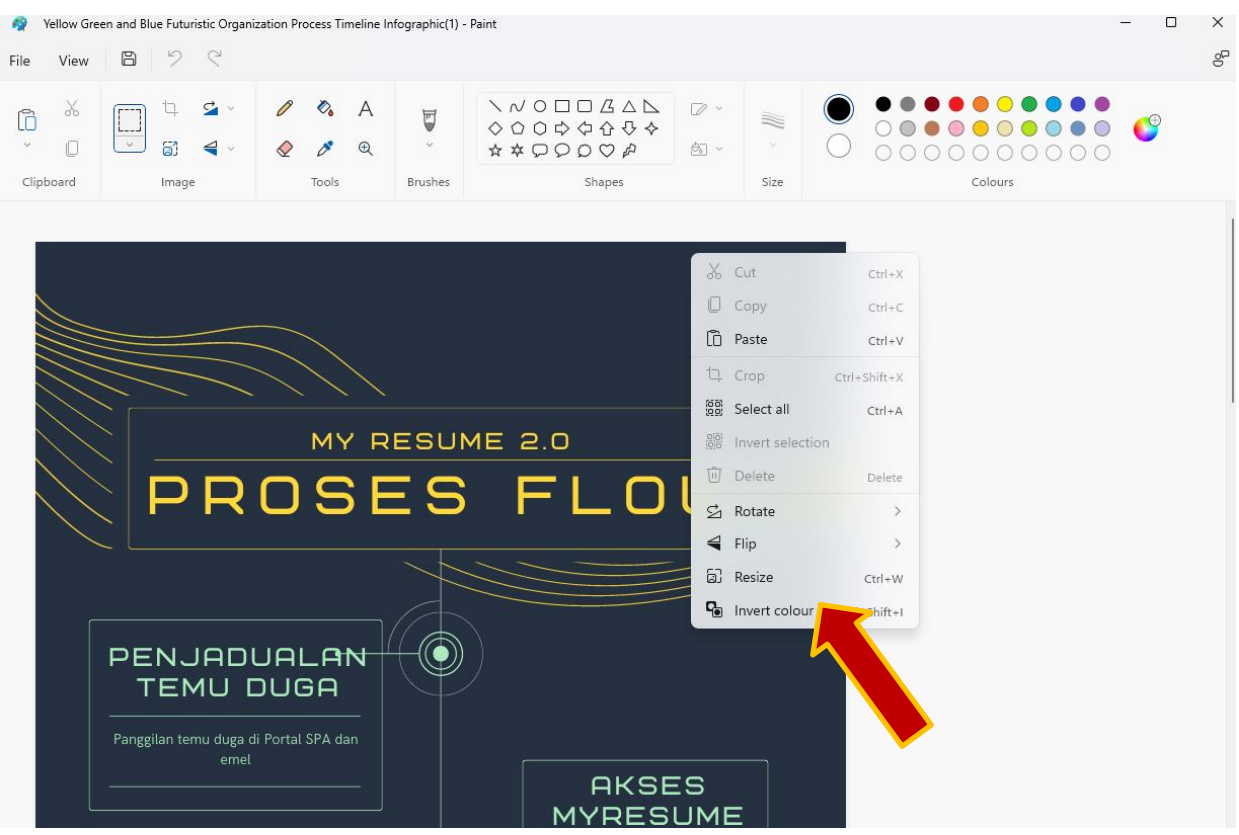

Calon boleh menggunakan aplikasi paint yang berada di setiap komputer.

Berikut adalah langkah pengecilan imej:-

- 1. Pada Paint, buka fail JPEG dengan membuka menu File, klik menu "**Open**".
- 2. Cari dokumen atau imej yang ingin diubah ukurannya, klik butang "**Open**".
- 3. Pada tab Home dari toolbar Paint, klik tombol "Resize" atau klik kanan pada imej seperti paparan skrin.
- 4. Paint memberikan pilihan untuk mengubah ukuran berdasarkan atau pixel.
- 5. Pilih *percentage* yang Anda inginkan, atau dimensi yang diinginkan, dan klik "**OK**". Foto selesai dikecilkan ukurannya.

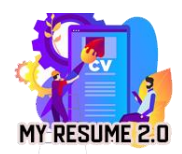

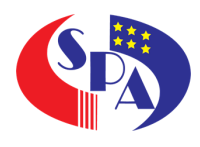

#### **2.0 Kaedah online**

- 2.1 TinyPNG (bagi saiz PNG sahaja)
	- 1. Buka laman web ini ---- https://tinypng.com/

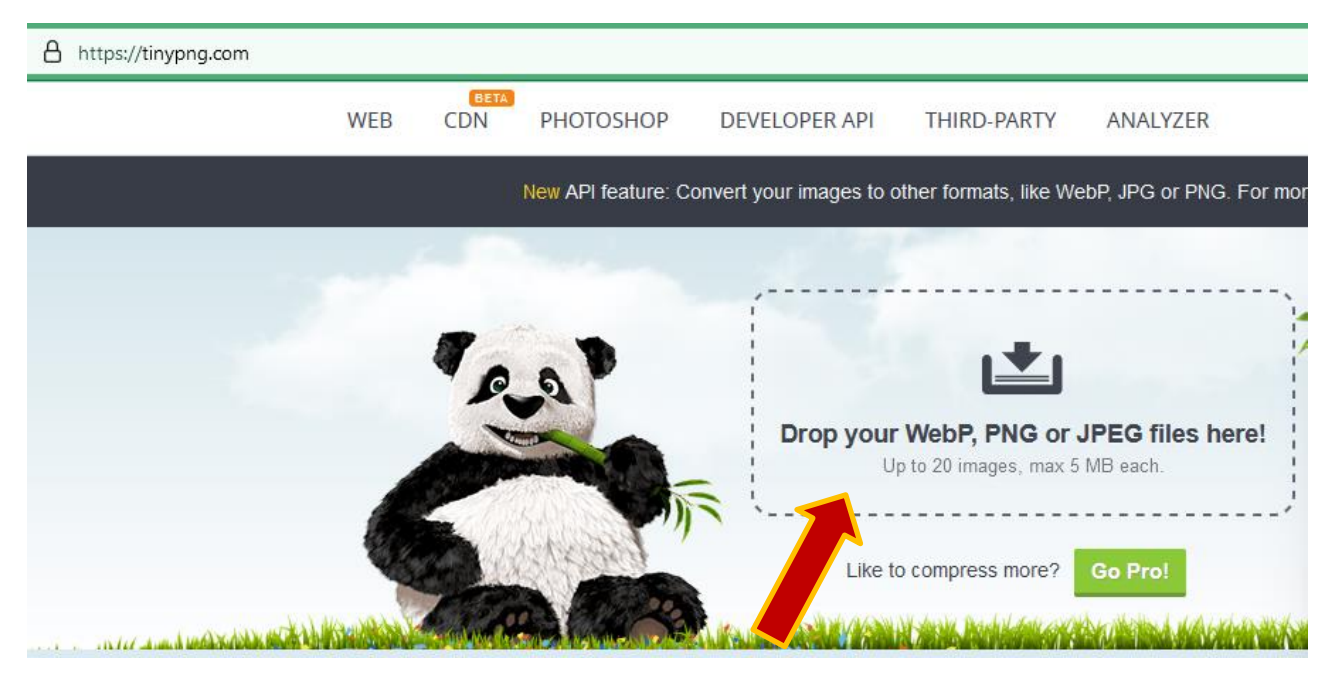

2. Klik di ruangan "**Drop your WebP,PNG or JPEG files here!**"

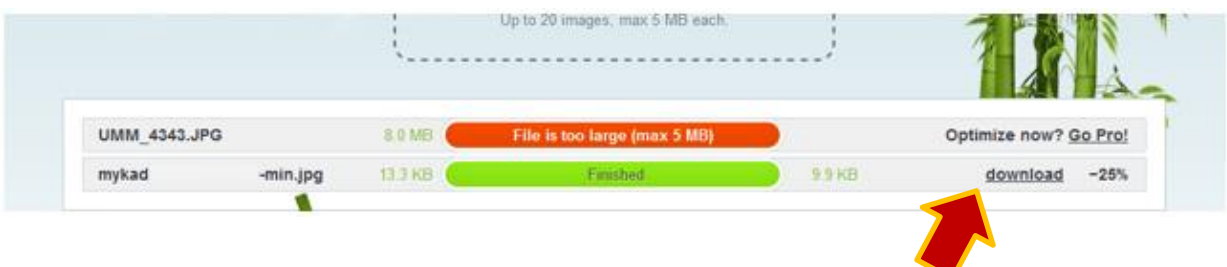

3. Sekiranya gambar boleh di *compress* atau dikecilkan penanda hijau akan dipaparkan dan menunjukan fail yang dimuat naik selesai dikecilkan dan boleh klik "download" untuk muat naik fail tersebut.

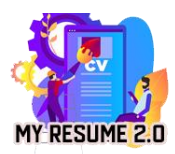

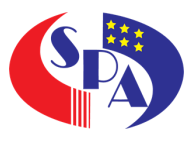

#### 2.2 Compress JPEG/PNG/PDF

1. Buka laman web ini ---- <https://compressjpeg.com/>

 $\bigcirc$   $\bigcirc$  https://compressjpeg.com

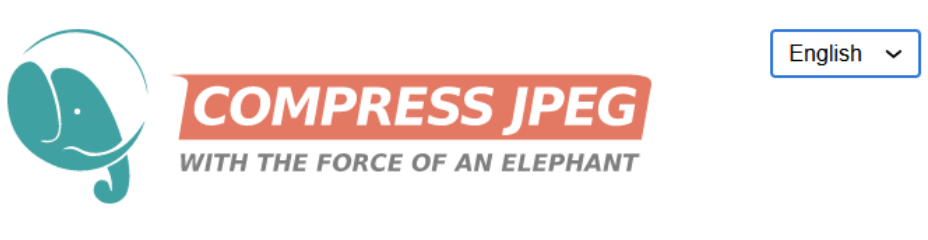

Select up to 20 JPG or JPEG images from you device. Or drag files to the drop area. Wait for the compression to finish. If you need more control over the JPEG compression quality please use thumbnails to activate the manual mode. Download compressed images either separately or get them all, grouped in a ZIP archive.

2. Pilih format gambar yang ingin kecilkan dan klik pada JPEG, PNG atau PDF

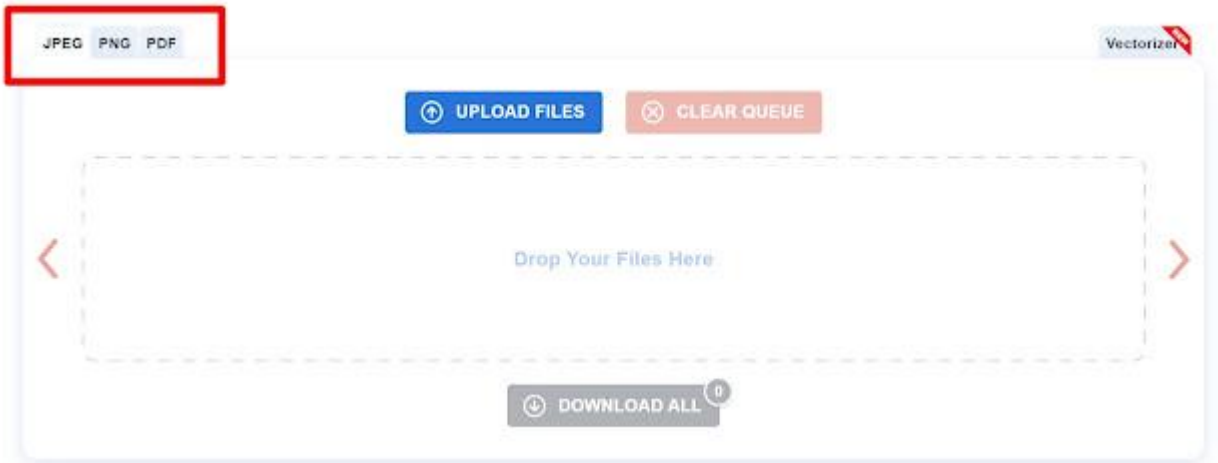

- <span id="page-4-0"></span>a. Kemudian, klik atau anda boleh drag gambar ke kotak **'Drop Your Files Here'** atau upload gambar seperti biasa dengan klik pada **'Upload Files'**
- b. Kemudian tunggu seketika untuk proses imej dikecilkan.

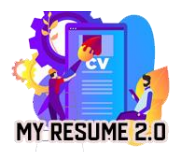

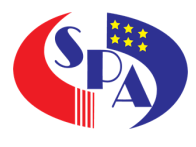

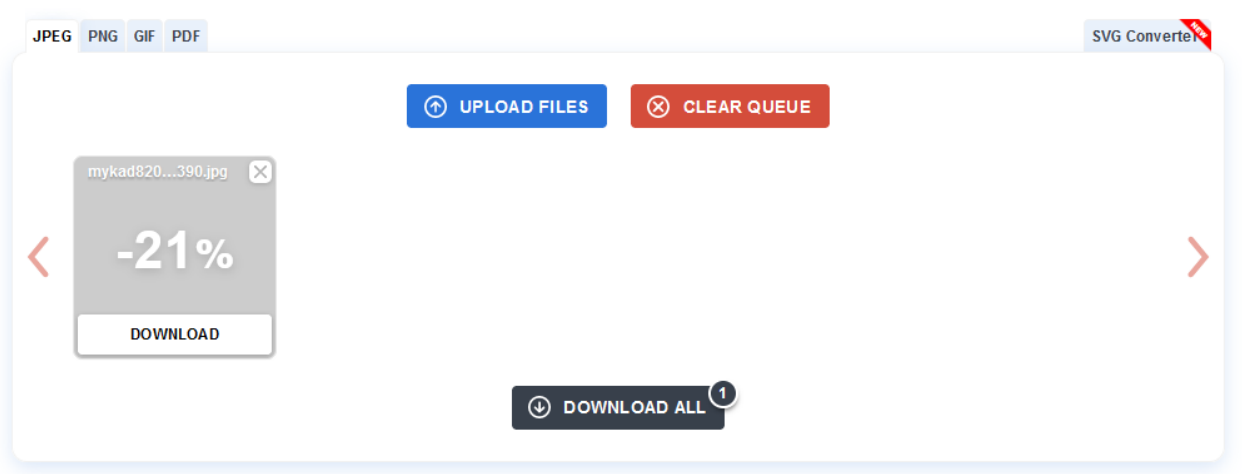

c. Setelah selesai klik butang '**Download**' dan fail gambar akan dimuat-turun ke komputer anda.

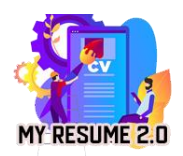

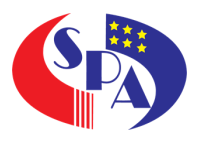

#### 2.3 Adobe Express

1. Buka laman web ini --- [https://www.adobe.com/express/feature/image/resize](https://compressjpeg.com/)

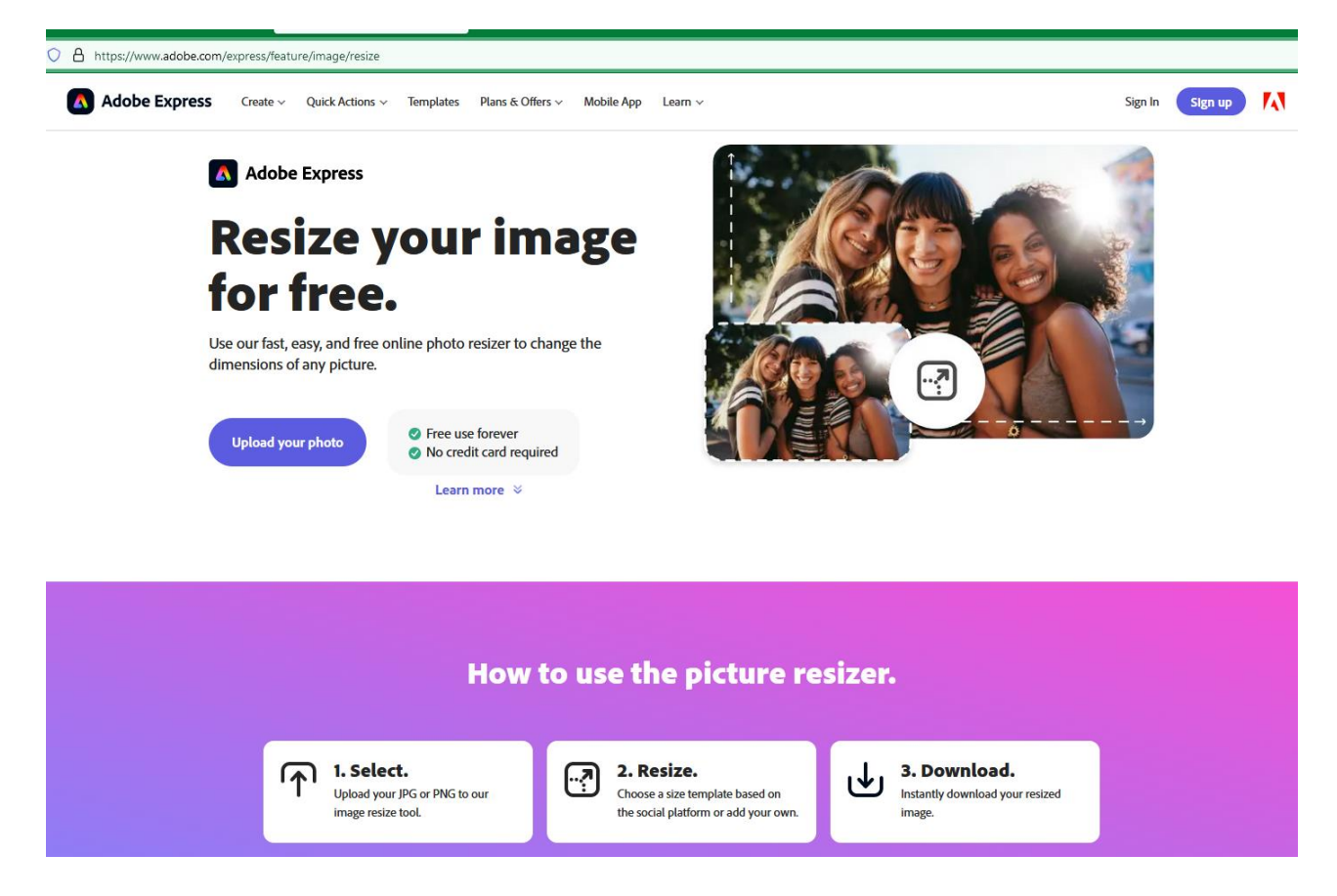

2. Klik pada butang '**Upload Your Photo**' dan paparan skrin berikut akan dipaparkan

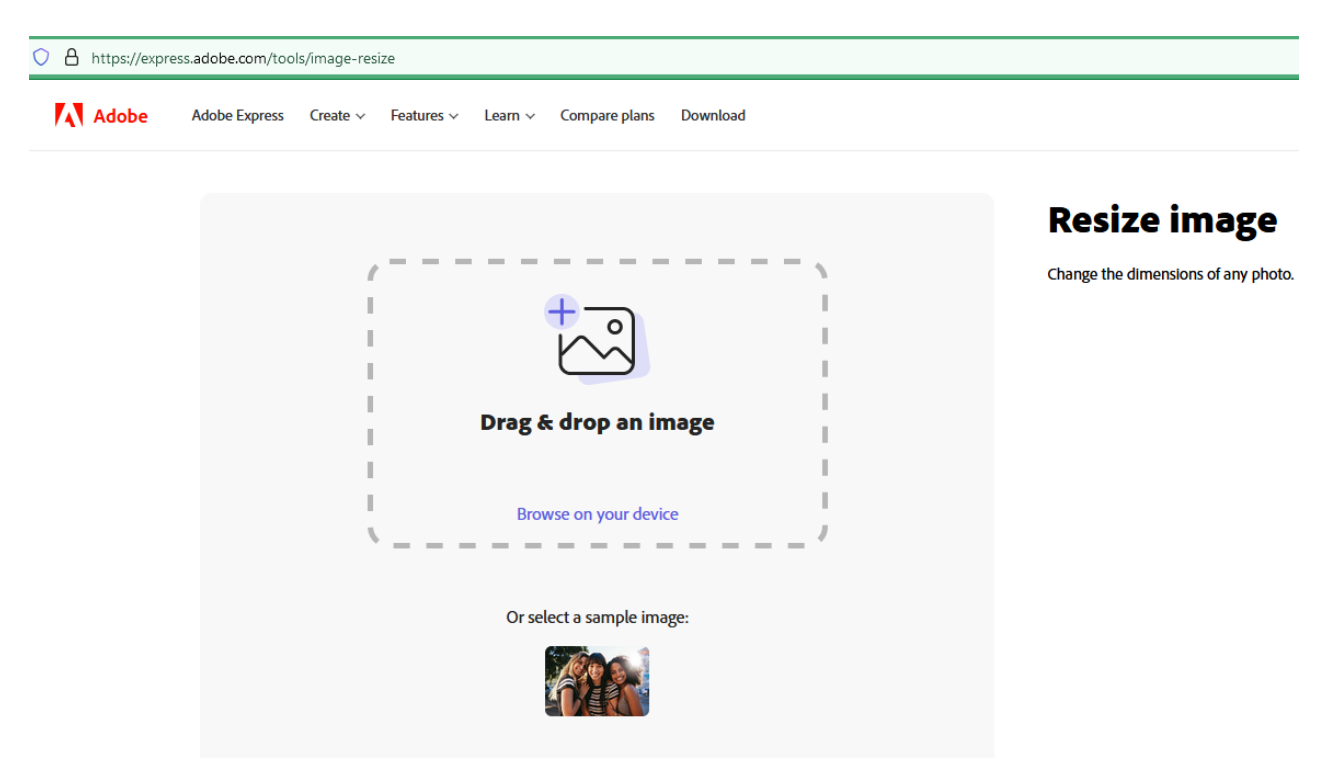

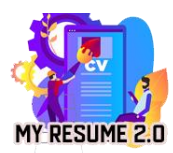

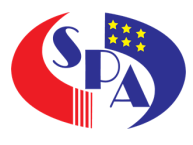

3. Klik ruangan '**Browse on your device'** dan pop up fail upload akan dipaparkan seperti di skrin. Sila pilih imej yang ingin di kecilkan dan klik '**open**'.

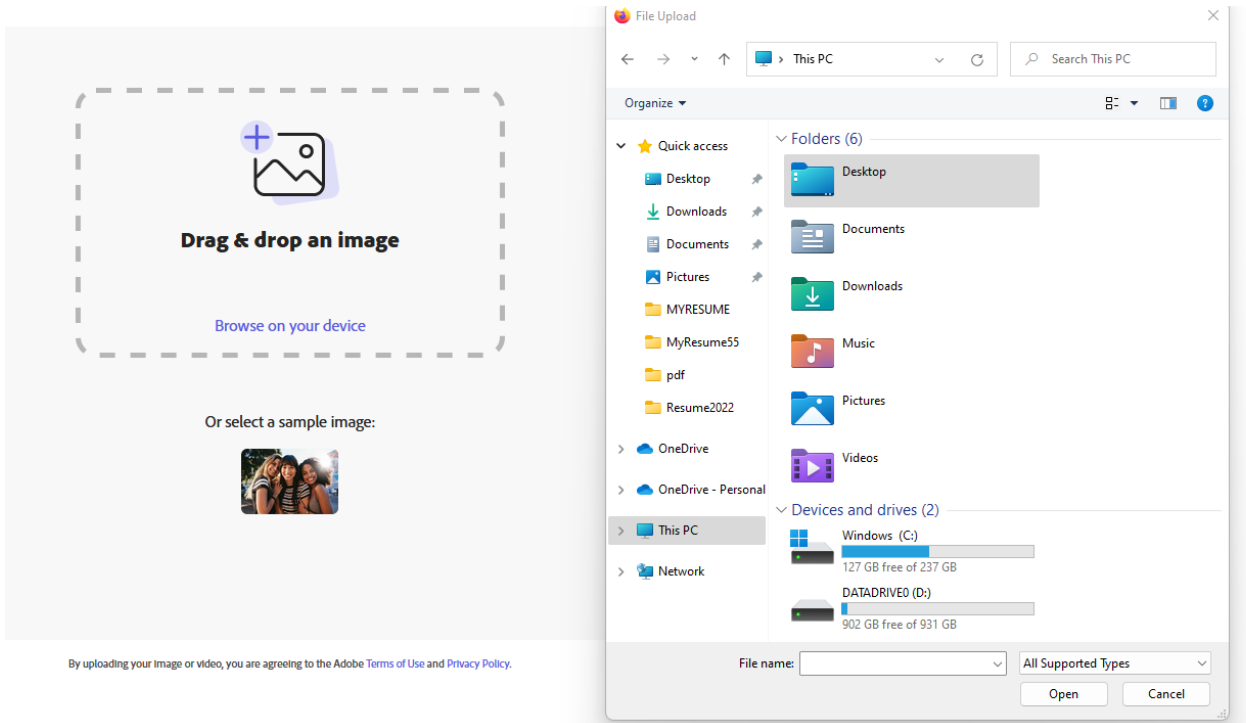

4. Pilih saiz imej mengikut kesesuaian. Sekiranya calon mengetahui saiz yang ingin di kecilkan, calon boleh memilih 'Customs' dan meletakkan maklumat panjang dan lebar imej tersebut mengikut imej yang ingin di muat naik. Kemudian klik download.

## **Resize image**

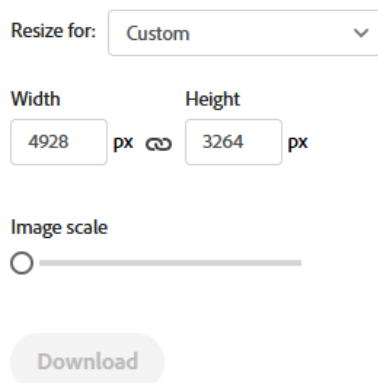

PERINGATAN: Pastikan gambar yang di muat naik adalah gambar yang memaparkan maklumat imej dengan jelas.